## eSIM の開通マニュアル

eSIM をご利用される iPhone で「設定」「モバイル通信」 「eSIM を追加」まで進んで頂き 下記手順で設定ください。

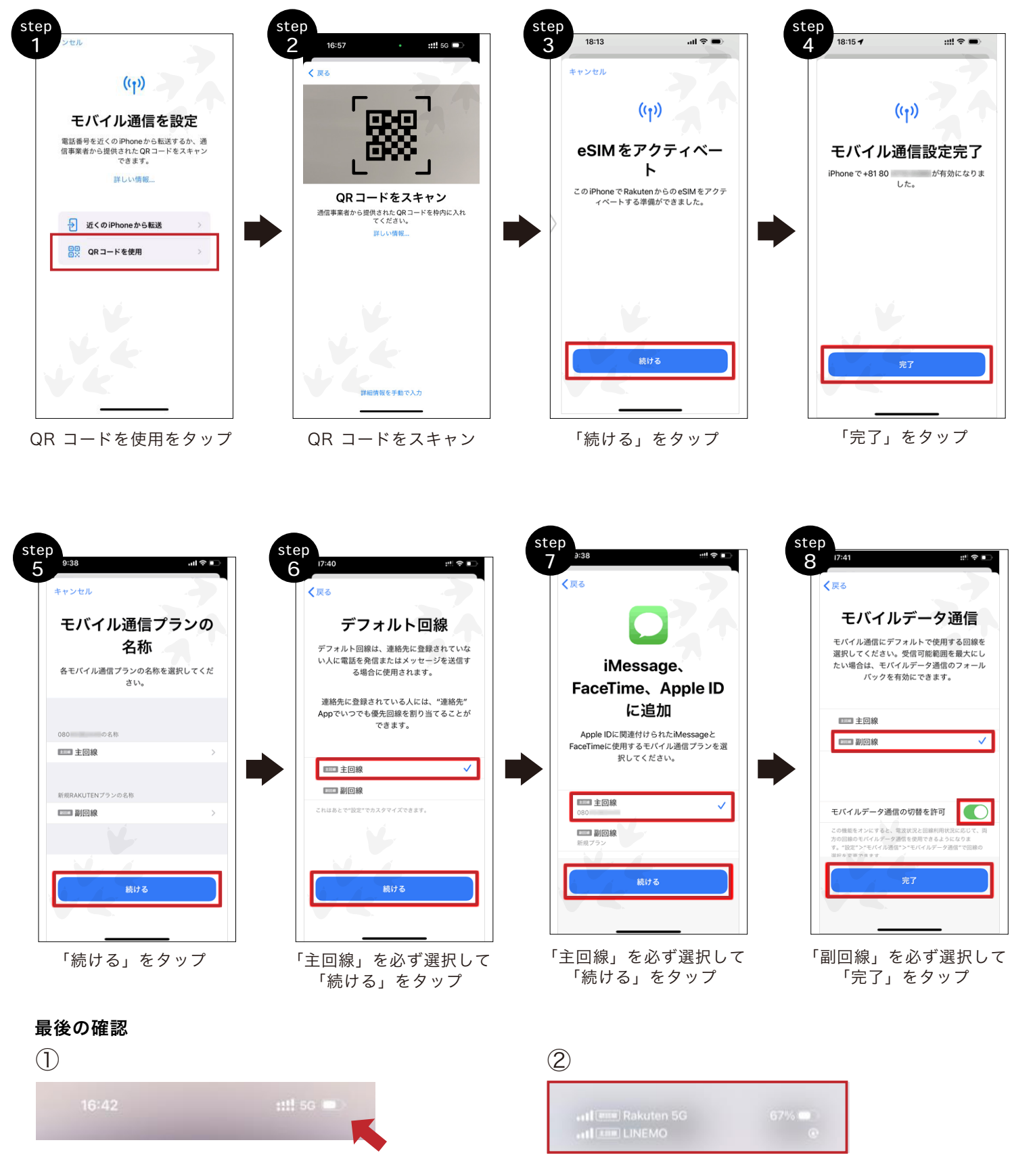

iPhone に 2 つの SIM を設定すると、ステータスバーの 電波強度を示すアイコンが 2 つ表示されます。 上段のアイコンがモバイルデータ通信に設定した dinomo の電波強度です。

コントロールセンターを開くと、 2 つのキャリアロゴが表 示され、上段のキャリアロゴの隣に「 5G 」や「 4G 」 などの通信規格が表示されます。

## eSIM の開通マニュアル 【QR コードの読み取りができない場合 】 eSIM をご利用される iPhone で「設定」「モバイル通信」 「eSIM を追加」まで進んで頂き 下記手順で設定ください。

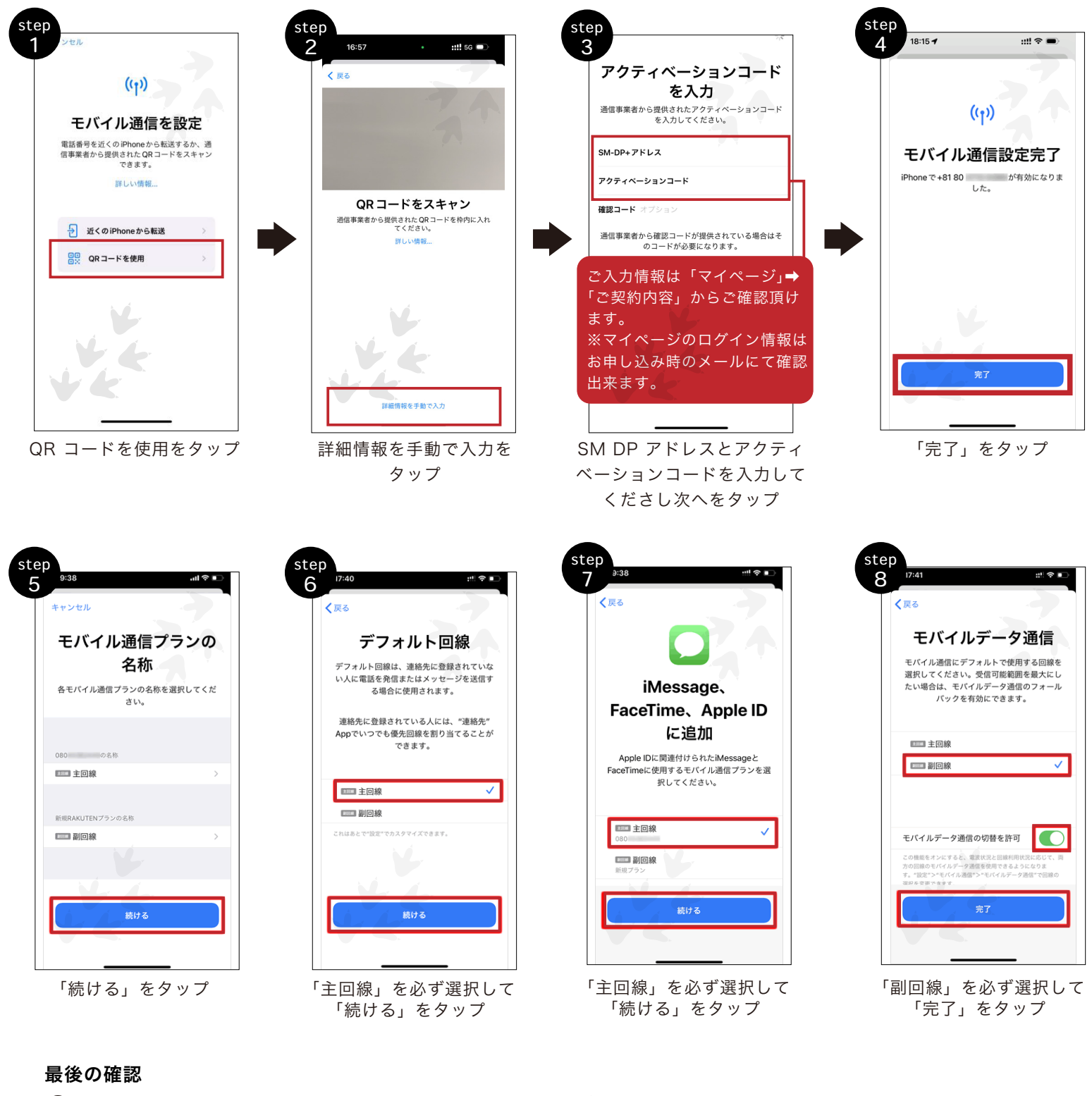

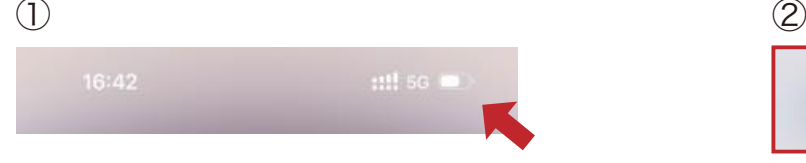

iPhone に 2 つの SIM を設定すると、ステータスバーの 電波強度を示すアイコンが 2 つ表示されます。 上段のアイコンがモバイルデータ通信に設定した dinomo の電波強度です。

 $\overline{\mathsf{H}(\mathsf{max})}$ Rakuten 5G 67%

コントロールセンターを開くと、 2 つのキャリアロゴが表 示され、上段のキャリアロゴの隣に「 5G 」や「 4G 」 などの通信規格が表示されます。

## eSIM の開通マニュアル

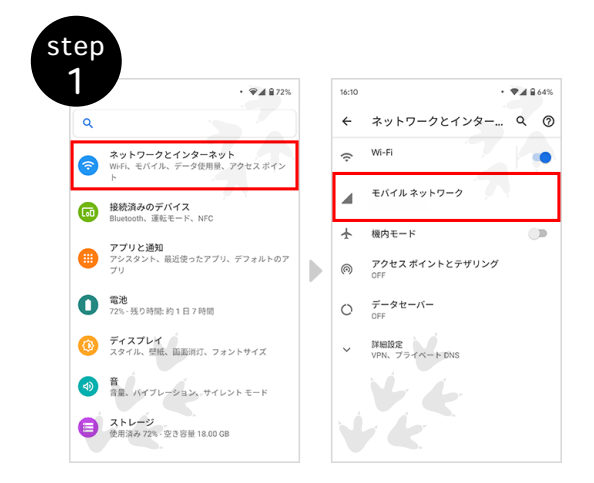

モバイルネットワーク設定画面を開き、「ネットワークとインター ネット」をタップし、「モバイルネットワーク」をタップ。

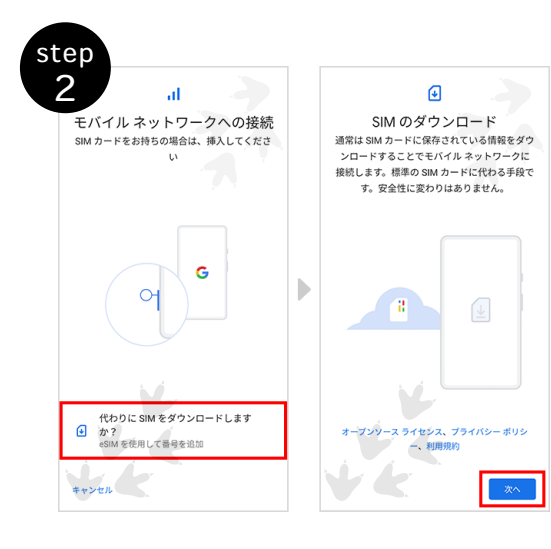

QR コードスキャン画面を開き、「代わ りに SIM をダウンロードしますか?」 をタップし、「次へ」をタップします。

※QR コードが読み取れない場合は、以 下の「アドレスをコピーする」を押して 取得いただき「ヘルプ」→「自分で入力」 をタップし、ネットワークプロバイダの 追加でアドレスを貼り付けて入力のうえ、 「続行」をタップしてください。

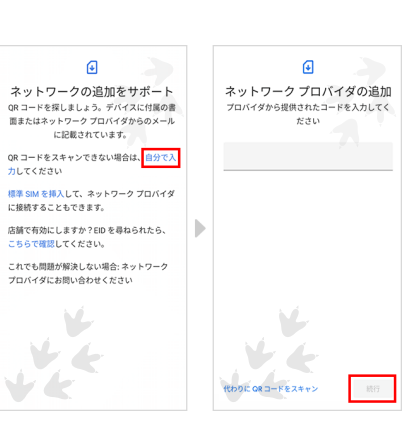

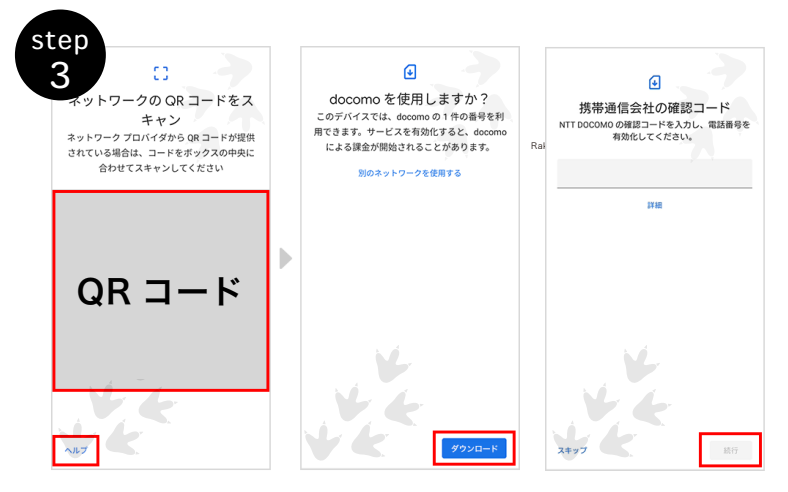

QR コードを読み取り、「ダウンロード」をタッ プ。

確認コードを入力する画面が表示されますの で、SMS に記載されている確認コードを入力 して、「続行」をタップ。

※一定回数間違うと、ロックがかかりプロファ イルダウンロードできなくなりますのでご注意 ください。

確認コードを誤って入力し、ロックがかかって しまった場合は、お申込みをキャンセルの上、 再度お申込みをしていただく必要があります

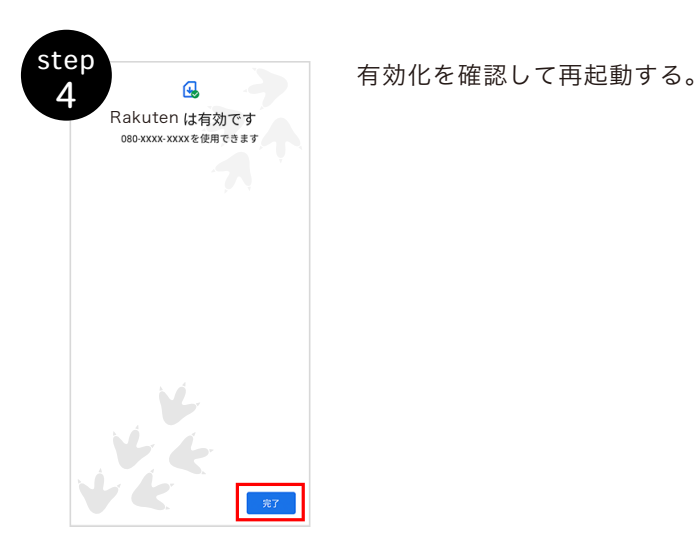